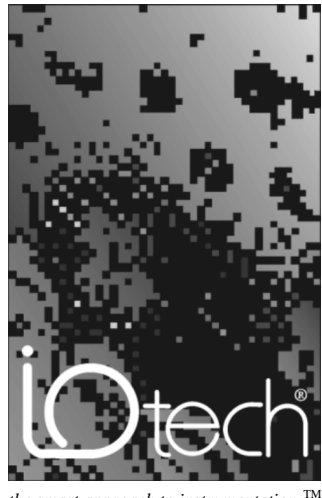

*the smart approach to instrumentation* TM

#### **IOtech, Inc.**

25971 Cannon Road Cleveland, OH 44146-1833 Phone: (440) 439-4091 Fax: (440) 439-4093 E-mail (sales): [sales@iotec](mailto:sales@iotech.com) h.com E-mail (post-sales): prod [uctsupport@iotec](mailto:productSupport@iotech.com) h.com Internet: [http://www.iotec](http://www.iotech.com/)h.com/

# **ScanServer**

## **User's Guide**

p/n **1027-0901** Rev **2.0**

©1998, 1999 by IOtech October 2000 Released per EO# 2115R4

#### **Warranty Information**

Your IOtech warranty is as stated on the product warranty card. You may contact IOtech by phone, fax machine, or e-mail in regard to warranty-related issues.

Phone: (440) 439-4091, fax: (440) 439-4093, e-mail: [sales@iotech.com](mailto:sales@iotech.com)

#### **Limitation of Liability**

IOtech, Inc. cannot be held liable for any damages resulting from the use or misuse of this product.

### **Copyright, Trademark, and Licensing Notice**

ScanServer<sup>TM</sup> is a registered trademark of IOtech, Inc.

ScanServer software copyright is maintained by Harmon Research and Development Corporation. © 1998, 1999

All IOtech documentation, software, and hardware are copyright with all rights reserved. No part of this product may be copied, reproduced or transmitted by any mechanical, photographic, electronic, or other method without IOtech's prior written consent. IOtech product names are trademarked; other product names, as applicable, are trademarks of their respective holders. (Microsoft, Windows, and Visual Basic are registered trademarks of Microsoft Corporation. NT and Excel are trademarks of Microsoft Corporation. RSView is a trademark of Rockwell Software. WonderWare is a registered trademark of WonderWare Corporation. InTouch is a trademark of WonderWare Corporation.

All supplied IOtech software (including miscellaneous support files, drivers, and sample programs) may only be used on one installation. You may make archival backup copies.

#### **Quality Notice**

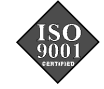

IOtech has maintained ISO 9001 certification since 1996. Prior to shipment, we thoroughly test our products and review our documentation to assure the highest quality in all aspects. In a spirit of continuous improvement, IOtech welcomes your suggestions.

# **Introduction**

### **Contents**

**Introduction... 1Contents... 1About ScanServer... 2Features... 2System Requirements... 2 Specifications... 2**

**Getting Started... 3 Installing ScanServer... 3 Quick Start... 3**Starting ScanServer... 4 Creating a Node... 5 Configuring Channels... 8 Set the Node Online... 8Saving the Project... 9 Testing the Node... 9

**Projects... 13 Overview... 13File Menu... 13Starting a New Project... 14 Saving a Project... 14**

**Nodes... 15Overview... 15Node Menu... 15Creating a Node... 16 Editing a Node... 18 Deleting a Node... 18**

**Items... 19Item Types... 19 Item Names... 20** **Copy DDE Link... 21 Overview... 21Copying a DDE Link... 21**

**Options... 23 View Menu... 23**

**Using Microsoft Excel with ScanServer... 25Procedures... 25Tips... 26**

**Using RSView32 6.0 with ScanServer and OPC... 27Procedures... 27Tips... 31**

**Using DDE Client with ScanServer... 33Introduction... 33Procedures... 33**Start DDE Client... 33Connect to ScanServer and aTopic... 33 Start a Transaction... 34Poke a Value... 34Abandon a Transaction... 35

**Glossary... 37**

**Index... 39**

## **About ScanServer**

ScanServer is a Microsoft Windows (95/98 & NT) application that acts as a DDE Server and/or OPC (OLE for Process Control) to allow other Windows applications to access measurement data from TempScan, MultiScan, NetScan and ChartScan instruments. ScanServer supports all Windows DDE and OPC Client applications, including Wonderware's InTouch, Rockwell Software's RSView, Microsoft's Excel, and Visual Basic.

## **Features**

- Supports RS-232/422, IEEE 488, and Ethernet 10BASE-T (TCP/IP)
- • Supports "Advanced DDE" and "Fast DDE" formats, standard XL Table, and CF\_TEXT.
- •Supports OPC Data Access Standard Release 1.0A.
- •Supports strings and numerics in single channel and multichannel arrays.
- •Provides DDE monitoring and diagnostic services.
- •Supports measurement rates up to ten times a second.
- •Supports unlimited modules over any number of communication ports.

## **System Requirements (Minimum)**

- •IBM®-compatible 486.
- •Windows 95/98,or Windows NT 4.0.
- •8 MB (megabytes) of RAM (12 MB is recommended).
- •2 MB of hard disk space.
- •RS232/RS422, IEEE 488, or Ethernet 10BASE-T (TCP/IP)

## **Specifications**

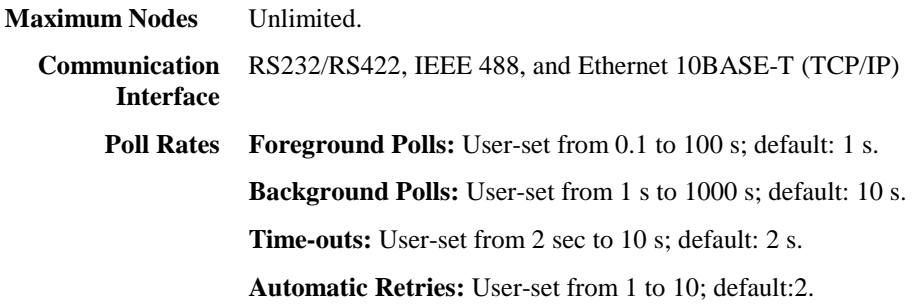

# **Getting Started**

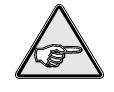

**Reference Note:** To set up NetScan, TempScan, MultiScan or ChartScan hardware, refer to the setup and installation sections of the corresponding user's manual.

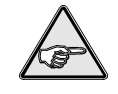

**Reference Note:** A Net232 Ethernet/RS-232 Converter is required for TempScan, MultiScan and ChartScan Ethernet Applications. The *Net232 User's Guide* (p/n 1037-0901) contains Ethernet-related information pertaining to these data acquisition systems.

## **Installing ScanServer**

The ScanServer disks include the ScanServer program files and a simple DDE Client application useful in testing and troubleshooting DDE communications. Complete the following steps to install ScanServer on the computer hard drive:

- **Note:** The following steps are for installing from disks. If your ScanSever program is on a CD-ROM, simply install the CD-ROM and follow the installation screen prompts.
	- 1. Close all currently running Windows applications.
	- 2. Insert ScanServer disk 1 in your floppy drive.
	- 3. Choose **Start/Run** (or **File/Run** from Program Manager).
	- 4. In the dialog box, type **a:setup.exe** (**b:setup.exe** if installing from the b drive).
	- 5. Choose **OK** and follow the on-screen instructions.
	- 6. ScanServer will install to the directory you specify during installation. The default directory is:

#### **c:\Program Files\ScanServer**

## **Quick Start**

After you have installed ScanServer on your system, you must set up communication with the TempScan, MultiScan, NetScan, or ChartScan instrument(s) attached to your system. To do this, follow the procedures for:

- 1. Starting ScanServer.
- 2.Creating a node.
- 3.Configuring channels.
- 4.Saving the project.
- 5. Testing a node using the provided DDE Client.

### **Starting ScanServer**

From Windows 95/98 and Windows NT4.0, choose **Start/Programs/ScanServer/ScanServer**. The ScanServer Window will open.

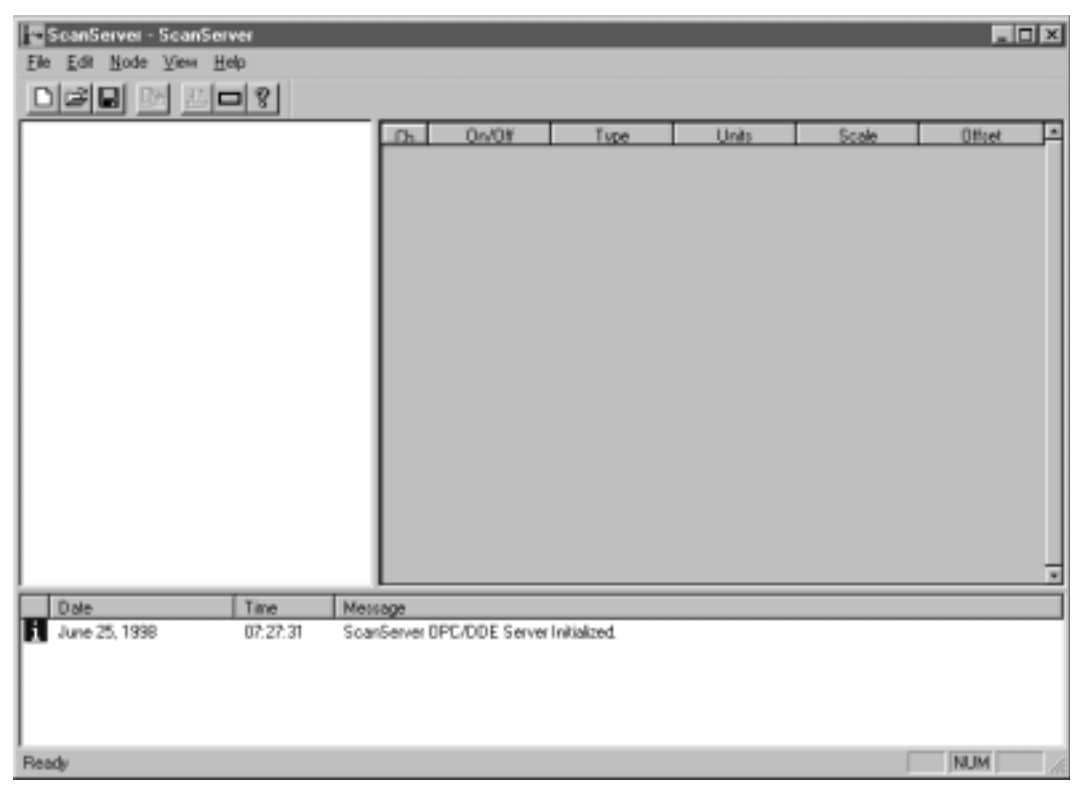

*ScanServer Window*

### **Creating a Node**

1. From the ScanServer window, choose **Node/New Node**. The New Node dialog opens.

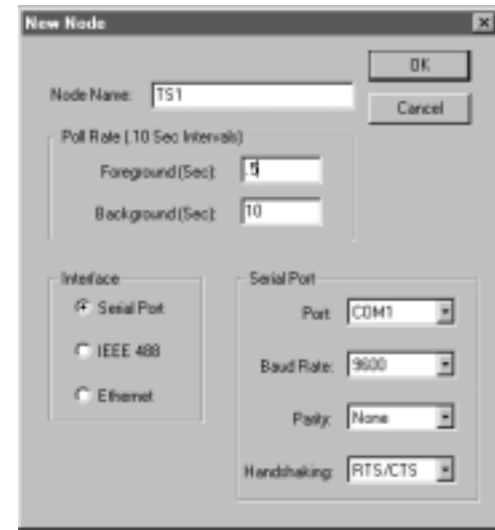

- 2. In the **Node Name** box, enter an alphanumeric string (e.g., TS1, a TempScan). This string will be used for referencing the instrument in the DDE Connect **Topic** box (discussed on page 10).
- 3. Set the **Foreground (Sec)** and **Background (Sec)** poll rates in the **Poll Rate** box:
	- − Enter a value in the **Foreground (Sec)** box. Valid Foreground Poll Rates are 0.10 second through 10,000 seconds (in 0.10 second increments). The default Foreground Poll Rate is 1 second.
	- − Enter a value in the **Background (Sec)** box. Valid Background Poll Rates are 1 second through 10,000 seconds (in 1 second increments). The default Background Poll Rate is 10 seconds).
- 4. From the **Interface** box; select the appropriate radio button (Serial Port, IEEE 488, or Ethernet).
- 5. Select the appropriate communications parameters in the Serial Port, IEEE 488, or Ethernet box.
	- − For **Serial Port** (RS232/RS422) select the communication port where ScanServer is connected (e.g., COM1). Set the Baud Rate, Parity and Handshaking configuration of the device. Refer to your device user's manual as needed.
- − For **IEEE 488**, enter the bus address or IEEE 488 device name assigned to the instrument.
- −For **Ethernet**, enter the IP address or name.

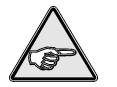

**Reference Note:** The communications settings must correspond to the instrument's interface configuration. Refer to the appropriate user's manual(s), as needed.

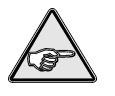

**Reference Note:** A Net232 Ethernet/RS-232 Converter is required for TempScan, MultiScan and ChartScan **Ethernet Applications**. The *Net232 User's Guide* (p/n 1037-0901) contains Ethernet-related information pertaining to these data acquisition systems.

- 6. Ensure the instrument is connected to the selected communications port and is turned on.
- 7. Choose **OK**.

ScanServer now attempts to communicate with and identify an instrument using the configuration settings for the New Node.

*If communications and identification are successful*, a "**T**" icon and text (indicating the type of instrument found) are displayed in the project window.

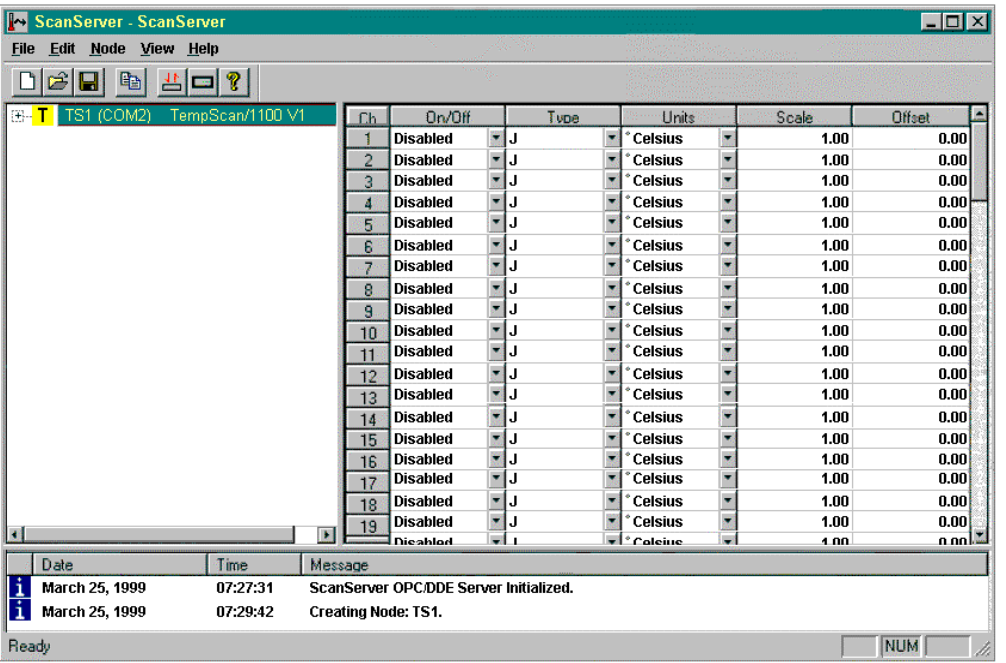

*In this screen shot, the created node (TS1) is displayed. ScanServer has detected a device at COM2 and identified the device as a TempScan/1100.*

*If communications or identification is not successful*, a question mark (**?**) icon is displayed; and an error is reported in the *event* window. If this occurs, check that the instrument is powered on and connected to the appropriate communications port.

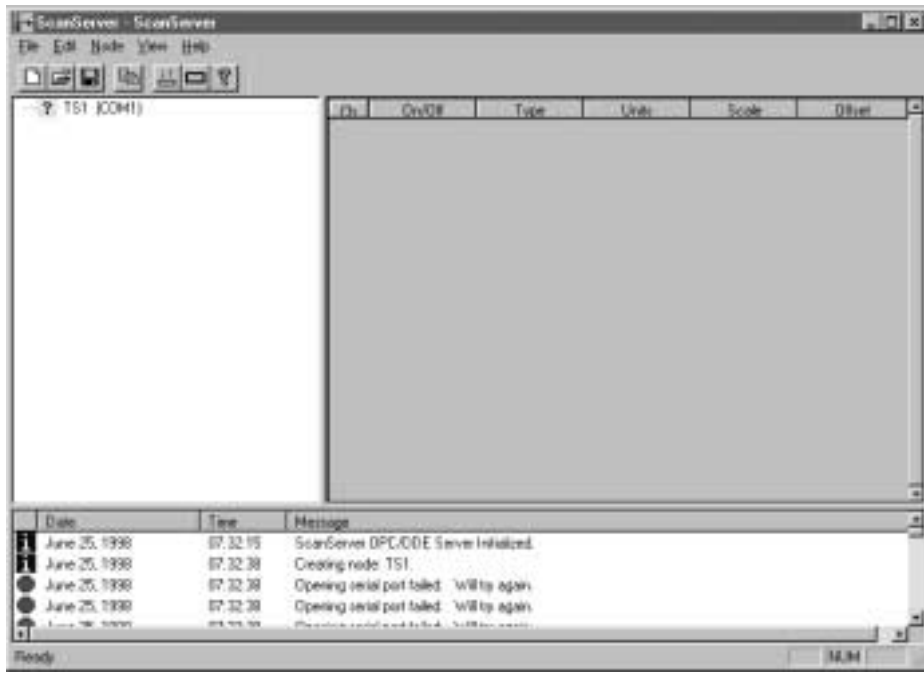

*In this screen shot, a new node could not be created.*

### **Configuring Channels**

Using the configuration grid on the right side of the ScanServer window, select the appropriate type channel type and enable the channels using the drop-down controls. Configure only a few channels now. More channels may be configured later.

### **Set the Node Online**

From the ScanServer window, choose **Node/Online** to set the node in the online state. The Online menu selection will be checked and the Online/Offline icon in the iconbar will be displayed as depressed.

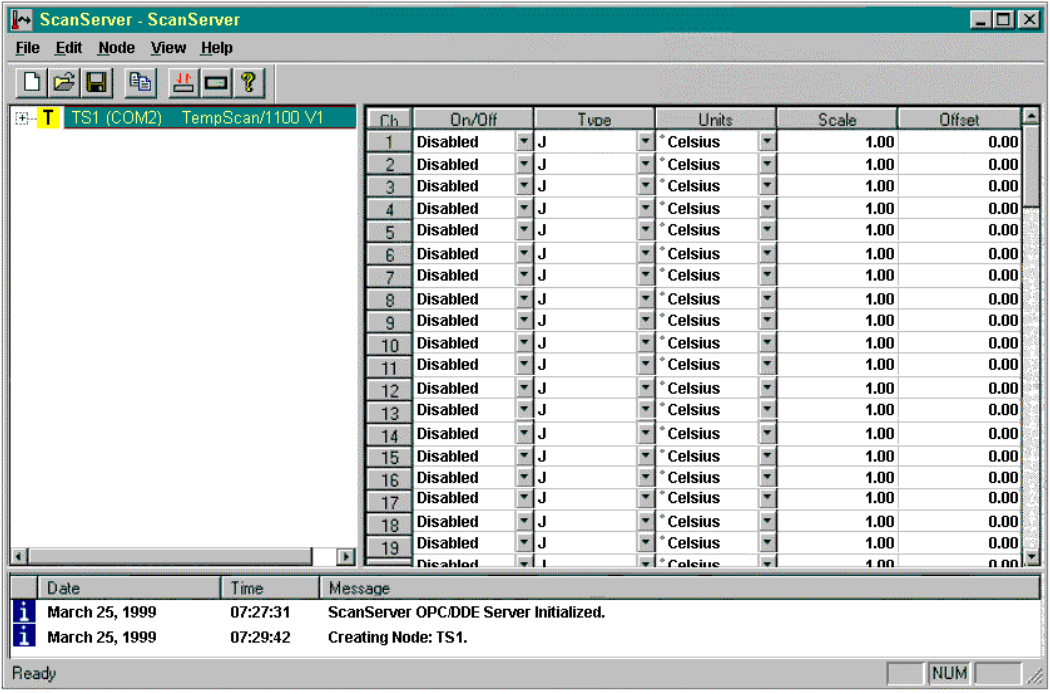

### **Saving the Project**

From the ScanServer window, choose **File/Save Project**. A dialog box will open, waiting for a filename to be entered. The default name is ScanServer. Enter a name and click the **Save button**.

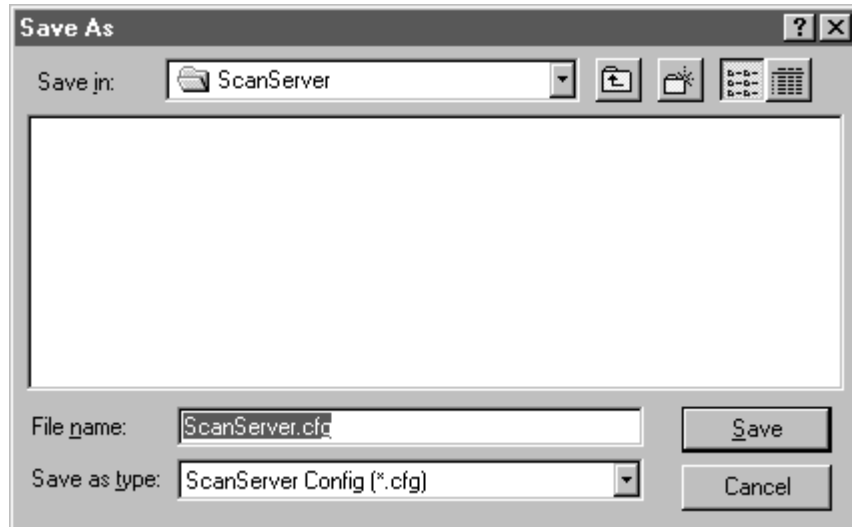

### **Testing the Node**

We will use the DDE client supplied with ScanServer to test the node we have created.

1. From Windows 95, and with ScanServer running, choose **Start/Programs/ScanServer/DDE Client**. The DDE Client Window will open.

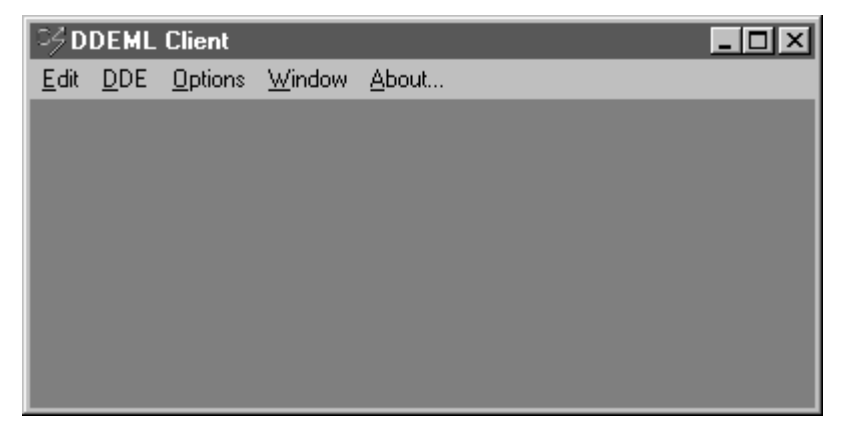

2. Choose DDE/Connect. The DDE Connect dialog will open.

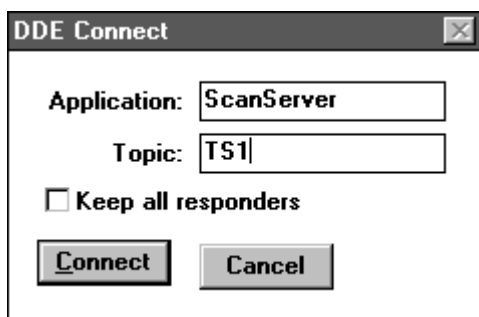

- 3. Type **ScanServer** in the Application box.
- 4. In the Topic box, type the name of the node (that you currently have configured in ScanServer).
- 5. Click on **Connect**. Information about the node will be displayed in the DDE Client Window.

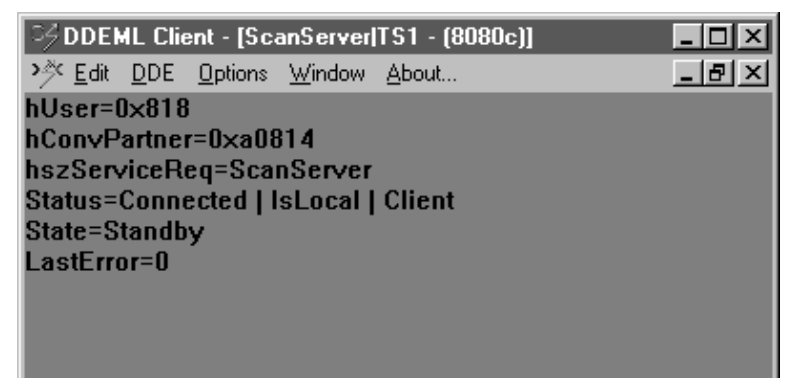

6. Choose DDE/Start Transaction. The DDE Transaction dialog will open.

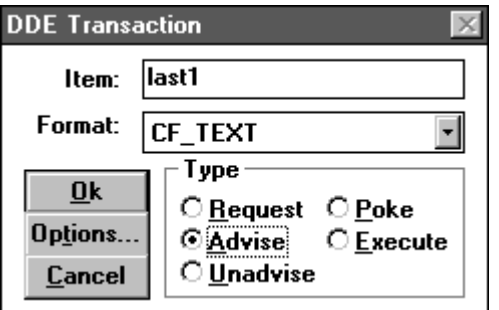

7. Enter **last1** in the item box to select data from channel 1.

- 8. Be sure **CF\_Text** is displayed in the Format box.
- 9. Be sure **Advise** is selected in the Type box.
- 10. Click on **Ok**. A transaction box will appear in the DDE Client window. Data from channel 1 of the attached ScanServer module should be displayed in the box.

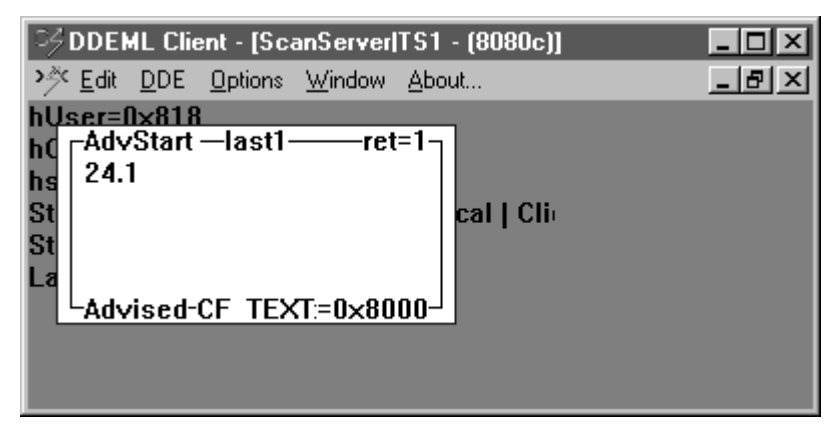

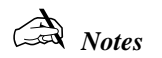

# **Projects**

## **Overview**

Projects are mechanisms for saving and recalling a group of configured nodes; projects are stored as .cfg files. Nodes may be added to, deleted from, or modified within a project.

**Note:** Only one project may be opened at a given time.

## **File Menu**

Project options are available from the **File** menu.

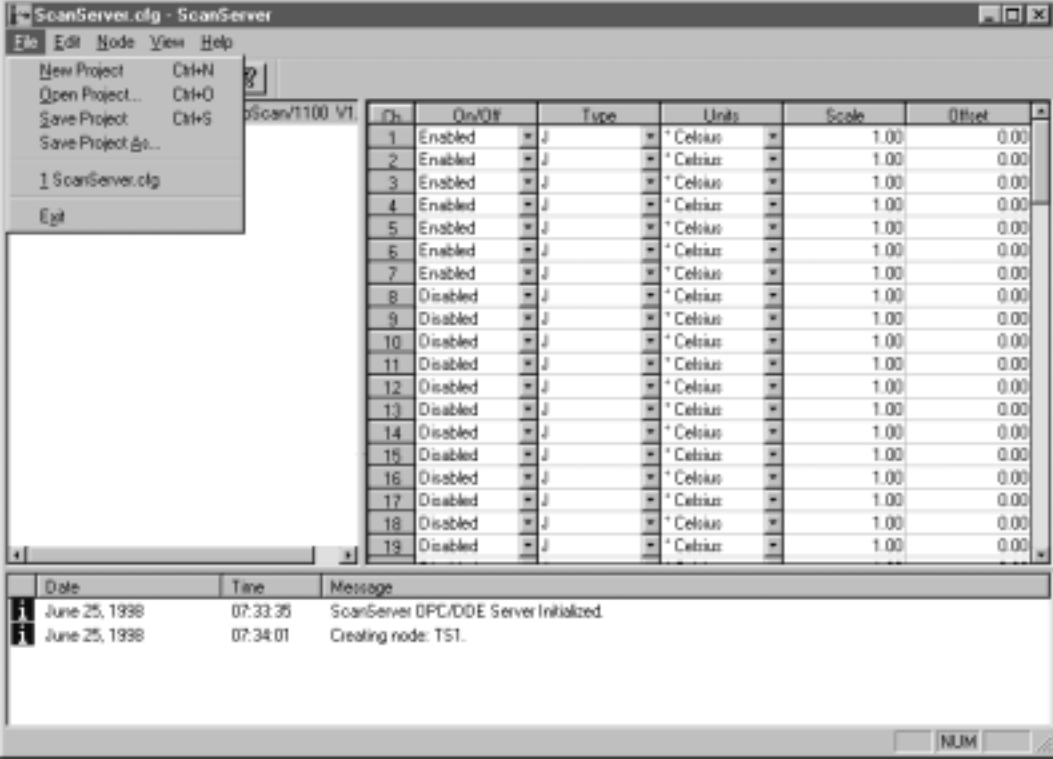

From the **File** menu,

- •Choose **New Project…** to open a new project window.
- •Choose **Open Project…** to open a previously saved project.
- •Choose **Save Project** to save changes to the open project since the last save.
- •Choose **Save Project As...** to save the open project with a new name.
- • Choose a project name from the list of recently open projects to open that project.
- •Choose **Exit** to close the ScanServer application.

## **Starting a New Project**

From the ScanServer window, choose **File/New Project**. A fresh window is displayed without any nodes.

## **Saving a Project**

You may save an open project by choosing **File/Save Project** from the ScanServer file menu. Saving a project makes the current project the default project when ScanServer is next started.

You can save an open project with a different name by choosing **File/Save Project As...** from the ScanServer window. The Save As dialog opens and allows you to name the project and save it in a folder of your choice.

Saving a project with a different name allows you to create a new project with similar node configurations. After renaming a project, nodes and channel configurations within it can be modified and saved as needed.

# **Nodes**

## **Overview**

A ScanServer Node defines a NetScan, TempScan, MultiScan, or ChartScan instrument including its name, communication protocol, and foreground/background poll rates.

## **Node Menu**

Node options are available from the **Node** menu.

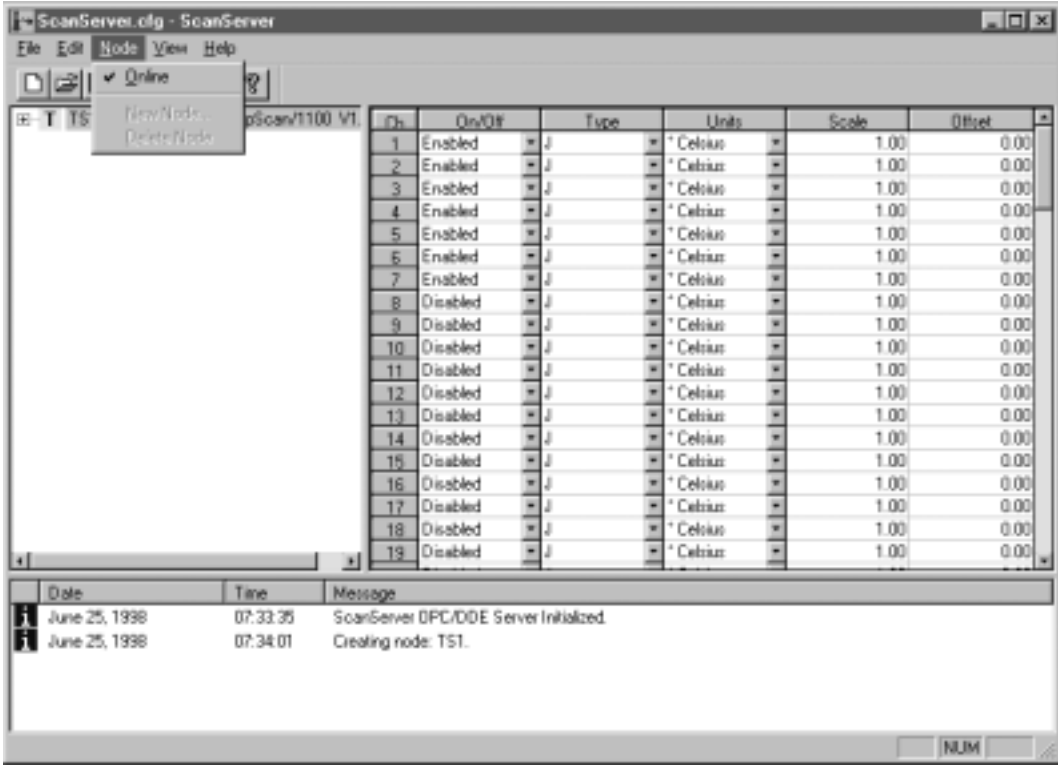

From the **Node** menu:

- $\bullet$  Choose **Online** to toggle all configured nodes between the online and offline states.
- **Note:** ScanServer requires the nodes to be offline before allowing configuration of nodes or channels.
- • Choose **New Node…** to open the New Node dialog from which you can enter information for a new node.
- • Choose **Edit Node…** to open the Edit Node dialog from which you can change information for the selected node.
- •Choose **Delete Node…** to delete the selected node from the open project.

## **Creating a Node**

1. From the ScanServer window, choose **Node/New Node**. The New Node dialog opens.

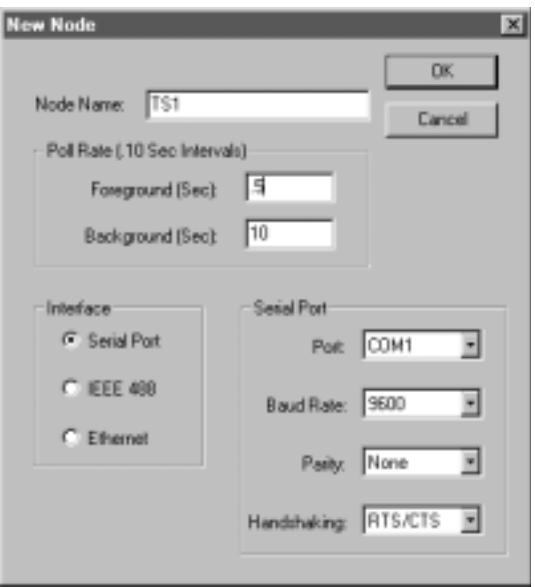

2. In the **Node Name** box, enter an alphanumeric string (e.g., TS1, a TempScan). This string will be used for referencing the instrument in the DDE Connect **Topic** box (discussed on page 33).

- 3. Set the **Foreground (Sec)** and **Background (Sec)** poll rates in the **Poll Rate** box:
	- − Enter a value in the **Foreground (Sec)** box. Valid foreground poll rates are 0.10 second through 10,000 seconds (in 0.10 second increments). The default Foreground Poll Rate is 1 second.
	- − Enter a value in the **Background (Sec)** box. Valid Background Poll Rates are 1 second through 10,000 seconds (in 1 second increments). The default Background Poll Rate is 10 seconds).
- 4. From the **Interface** box; select the appropriate radio button (Serial Port, IEEE 488, or Ethernet).
- 5. Select the appropriate communications parameters in the Serial Port, IEEE 488, or Ethernet box.
	- − For **Serial Port** (RS232/RS422) select the communication port where ScanServer is connected (e.g., COM1). Set the Baud Rate, Parity and Handshaking configuration of the device. Refer to your device user's manual as needed.
	- − For **IEEE 488**, enter the bus address or IEEE 488 device name assigned to the instrument.
	- −For **Ethernet**, enter the IP address or name.

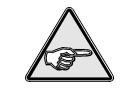

**Reference Note:** The communications settings must correspond to the instrument's interface configuration. Refer to the appropriate user's manual(s), as needed.

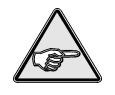

**Reference Note:** A Net232 Ethernet/RS-232 Converter is required for TempScan, MultiScan and ChartScan **Ethernet Applications**. The *Net232 User's Guide* (p/n 1037-0901) contains Ethernet-related information pertaining to these data acquisition systems.

- 6. Ensure the instrument is connected to the selected communications port and is turned on.
- 7. Choose **OK**.

ScanServer now attempts to communicate with and identify an instrument using the configuration settings for the New Node.

*If communications and identification are successful*, a "**T**" icon and text (indicating the type of instrument found) are displayed in the project window. This is indicated in the figure on page 6.

*If communications or identification is not successful,* a question mark icon (**?**) is displayed and an error is reported in the *event* window. This is indicated in the figure on page 7.

## **Editing a Node**

To modify an existing node, first select it with a mouse click then choose the **Node/Edit Node** menu selection. The Edit Node dialog opens and allows changes to be made.

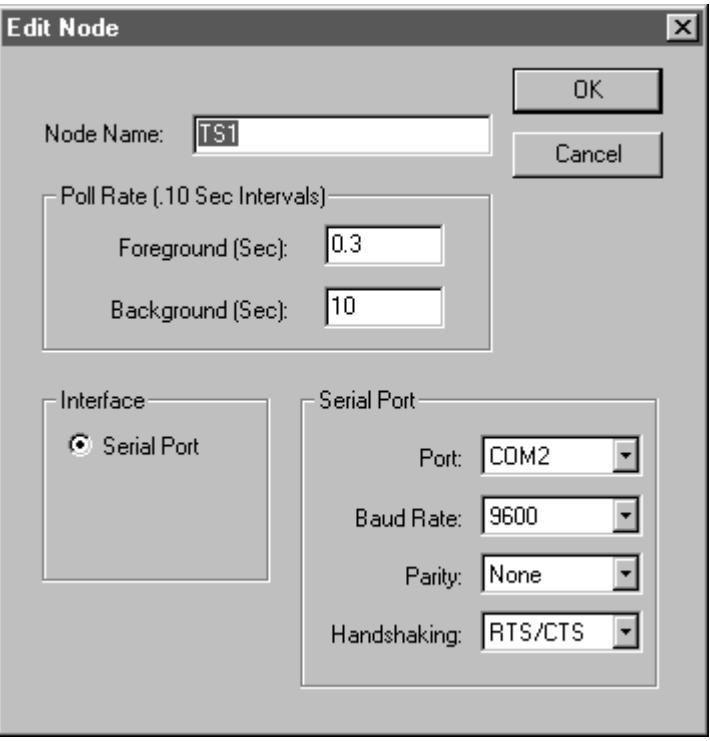

## **Deleting a Node**

**Note: The following method deletes the mode immediately. There is no warning.**

To delete a node:

- 1. Select the node to be deleted.
- 2. Choose the **Node/Delete Node** menu selection (from the ScanServer window).

The selected node is deleted.

# **Items**

## **Item Types**

ScanServer supports both strings and numeric data types for returning data.

Numeric items, indicated by a **#** preceding the item name, return a float or integer value for the data item retrieved. For example,

**#last1** returns: 23.752 to the client in a 4-byte floating-point variable, if 23.752 degrees is read on channel 1.

String items, indicated by a **\$** preceding the item name, return data in formated ASCII strings. For example,

> **\$last1** returns: 23.752 to the client as above but now in a 7-byte ASCII string.

**Note:** Items not preceded with a # or \$, default to numeric items.

Array data items return 2 or more String or Numeric data items. Channels may be indicated with commas separating them, with an inclusive dash between them, or with both. For example:

> **last1,3** returns two numeric data items, 23.752 and 24.567, assuming 23.752 degrees is read on channel 1 and 24.567 is read on channel 3.

Another example:

\$**last1-3** returns three string data items, 23.752, 24.111 and 24.567.

In addition,

#**last1**-**3,5** returns four numeric data items: 23.752, 24.111, 24.567and 25.333

## **Item Names**

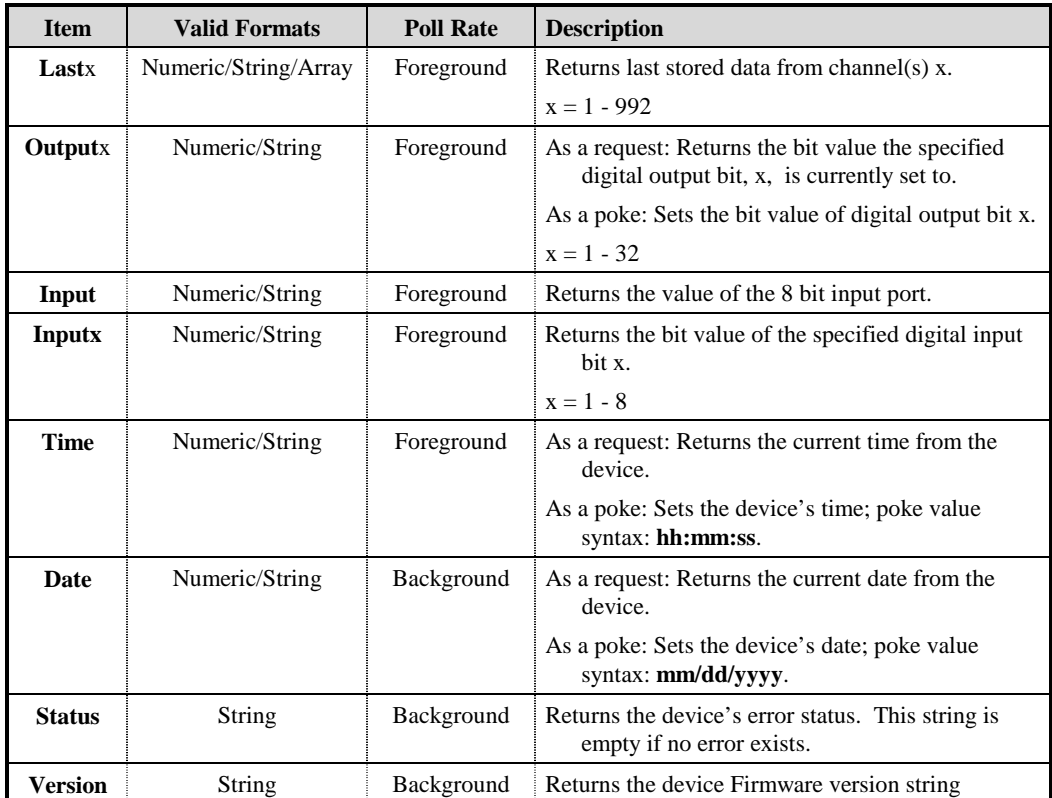

**Note:** Output, Input, Time, Date, and Version commands are not channel-dependent.

# **Copy DDE Link**

## **Overview**

The DDE link copy feature allows you to copy information needed to create a DDE Link to the Windows clipboard. A DDE client that supports paste link can then use this information to start a DDE conversation. This feature simplifies many of the syntax problems encountered in DDE Client applications.

## **Copying a DDE Link**

The Copy DDE Link dialog is accessed from the Edit Menu.

1. From the ScanServer window, choose **Edit/Copy DDE Link …**. The Copy DDE Link to Clipboard dialog box opens.

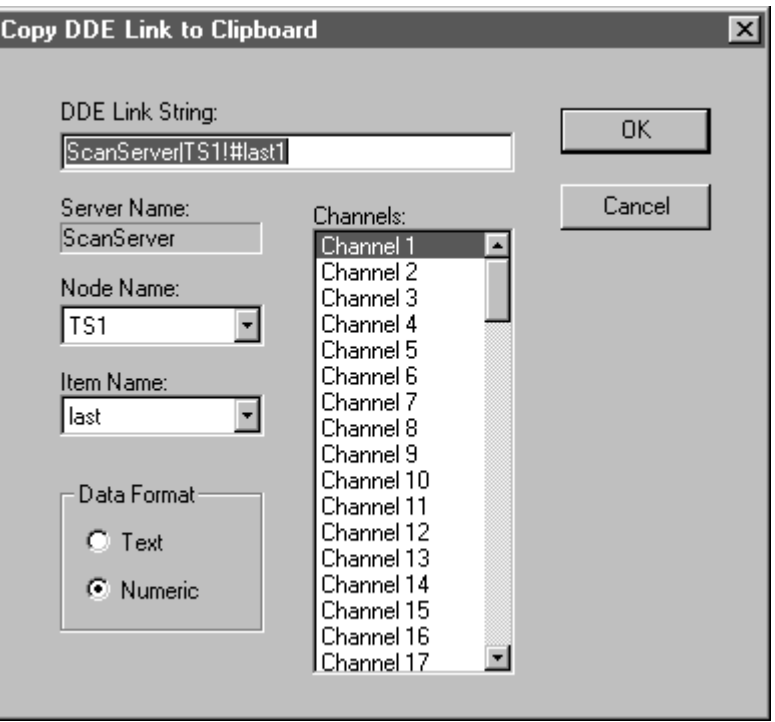

- 2. Enter a DDE command in the DDE Link String box, either by typing it in manually or by selecting appropriate options from the other boxes in the dialog:
	- •The **Server** name is ScanServer and cannot be modified.
	- $\bullet$  Choose a node from the pull-down list of available nodes in the **Node Name** box.
	- $\bullet$  Choose an item from the pull-down list of available items in the **Item Name** box.
	- $\bullet$  For channel specific commands, select the channel(s) for the command.
		- ◊Channels are selected/deselected by clicking on them.
		- ◊ Consecutive channels are selected by selecting one channel, then pressing **SHIFT** *and the first or last channel in the sequence*.
		- ◊ An unordered sequence of channels is selected by pressing **CTRL** *and clicking on each channel in the sequence.*
	- $\bullet$  If applicable, select either Text or Numeric as the **Data Format** for the command.
- 3. Choose **OK** to copy the displayed **DDE Link String** to the clipboard.

# **Options**

## **View Menu**

From the View menu, you can select whether to display the Toolbar and the Status Bar.

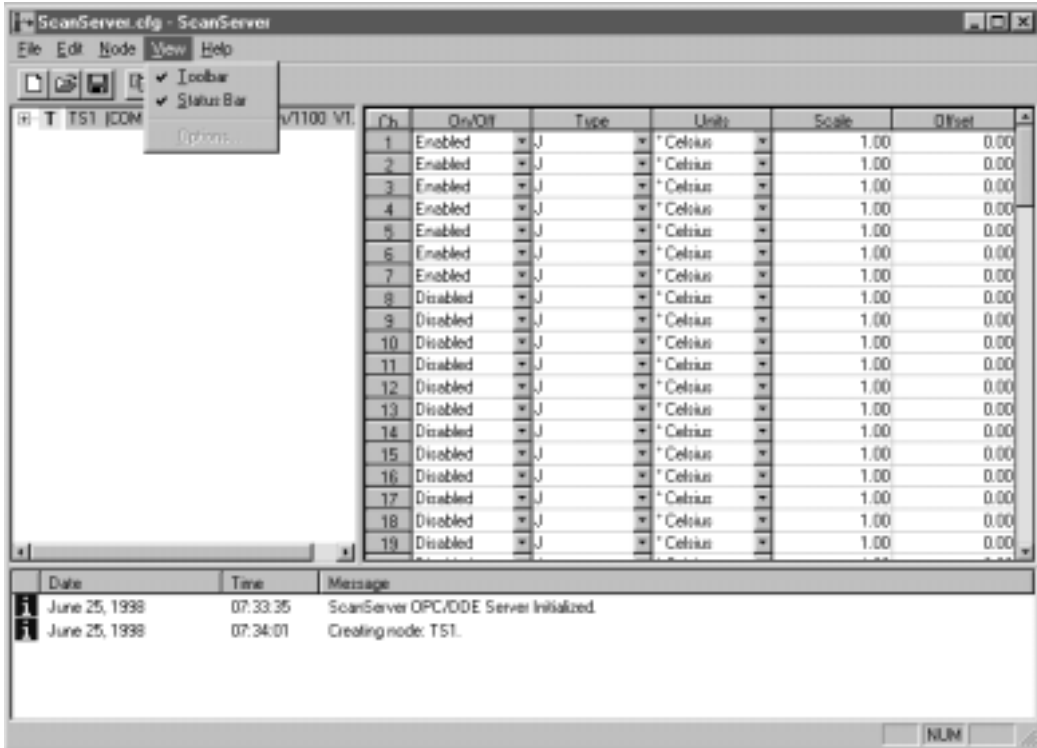

From the **View** menu,

- Select/deselect **Toolbar**.
	- ◊ When checked, the Toolbar is displayed under the Menu bar in the ScanServer window.
	- ◊When not checked, the Toolbar is not displayed.

#### • Select/deselect **Status Bar**.

- ◊ When checked, the Status Bar is displayed at the bottom of the ScanServer window.
- ◊When not checked, the Status Bar is not displayed.

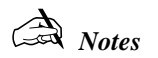

# **Using Microsoft Excel with ScanServer**

## **Procedures**

- 1. Start Microsoft Excel. **Note:** In Excel, DDE information must be entered in the following format: **=application|topicname!item**
- 2. Enter the following in any empty cell: **=ScanServer|ts1!last1** where **ts1** is the node name you entered when you created the node**.**
- 3. Press **ENTER**. Data from channel 1 should be displayed as an alphanumeric string in the cell.

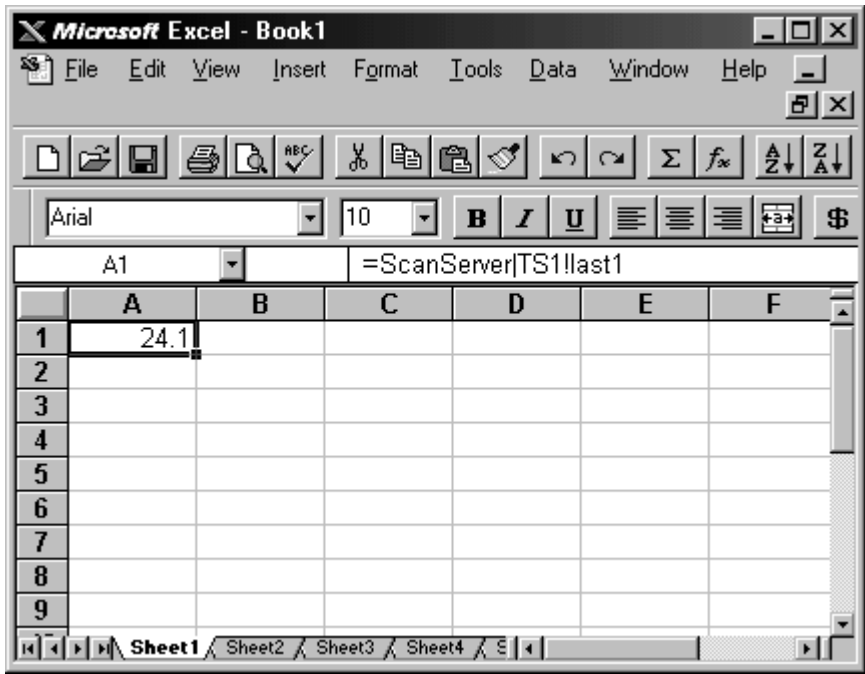

- 4. Now create an array by selecting six adjacent cells in any column.
- **Note:** In Excel, arrays of DDE information must be entered by selecting the same number of cells as channels to be read, entering =**application|topicname!'item',** and then pressing **CTRL-SHIFT\_ENTER** to execute the command.
	- 5. Type the following : =**ScanServer|ts1!'last1-4'**

6. Press **CTRL-SHIFT-ENTER**. Numeric data from channels one through six should be displayed in the selected cells.

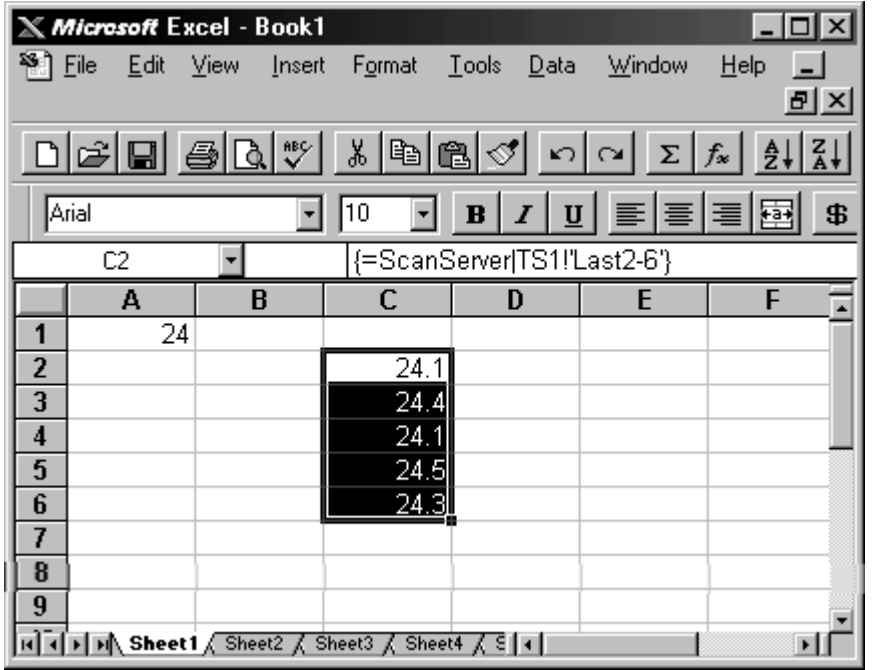

## **Tips**

In Excel, DDE information must be entered in the following format: **=application|topicname!'item'**

Press **CTRL-SHIFT-ENTER** to execute an array command.

The ScanServer Copy DDE Link command simplifies formatting DDE commands in Excel. We strongly recommend that you use this feature when working with Excel.

# **Using RSView32 6.0 with ScanServer and OPC**

## **Procedures**

- 1. Start RSView32 Works.
- 2. From an open project, create a Node using the *System Node editor*, to access the ScanServer device.

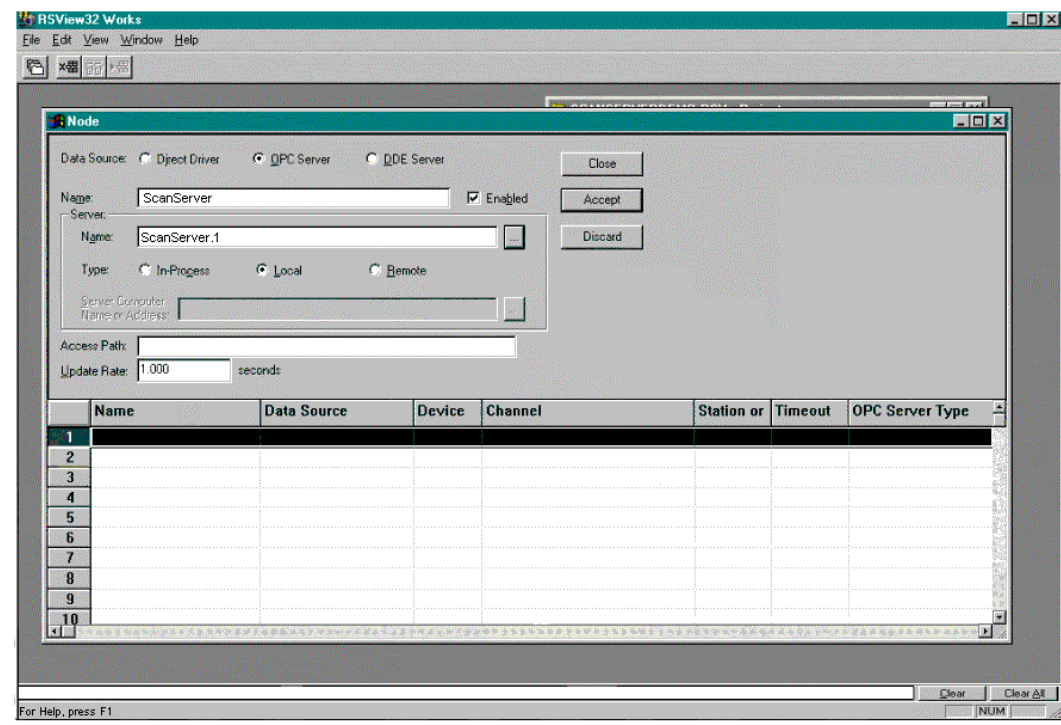

The OPC browser may be used from within the RSView32 Node Editor to easily select ScanServer from a list of the installed OPC servers.

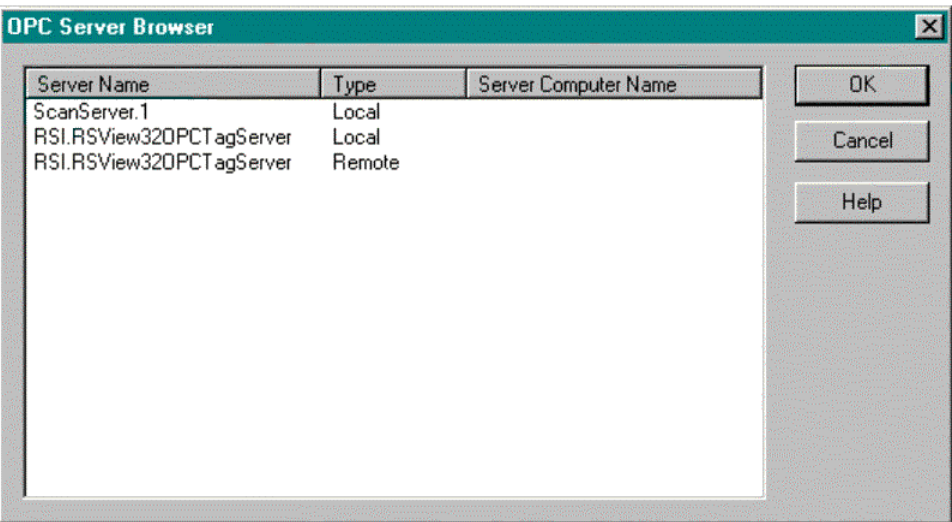

3. Create tags to access ScanServer data via the RSView32 System Tag Database Editor. The tag address uses the ScanServer node name enclosed in square brackets followed by the item name.

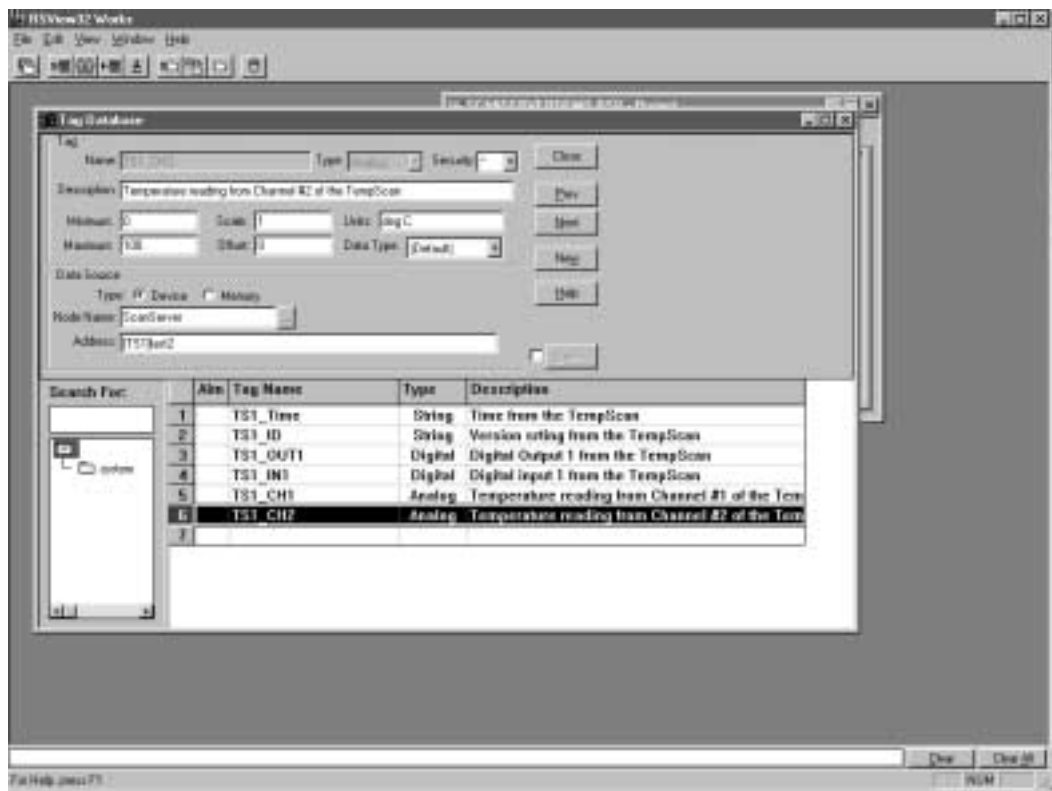

4. Test the tags using the RSView32 System Tag Monitor.

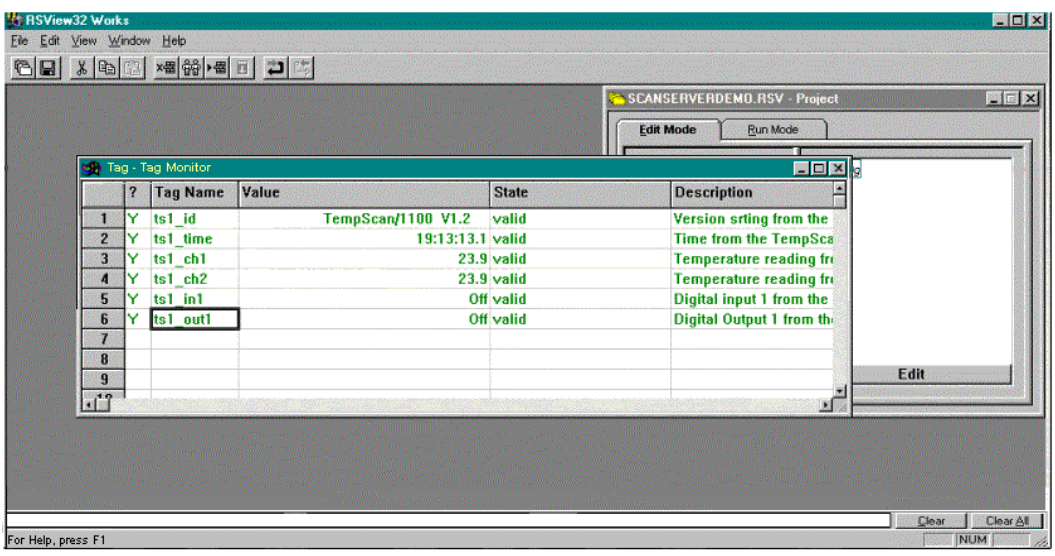

5. Create a graphic that uses the tags.

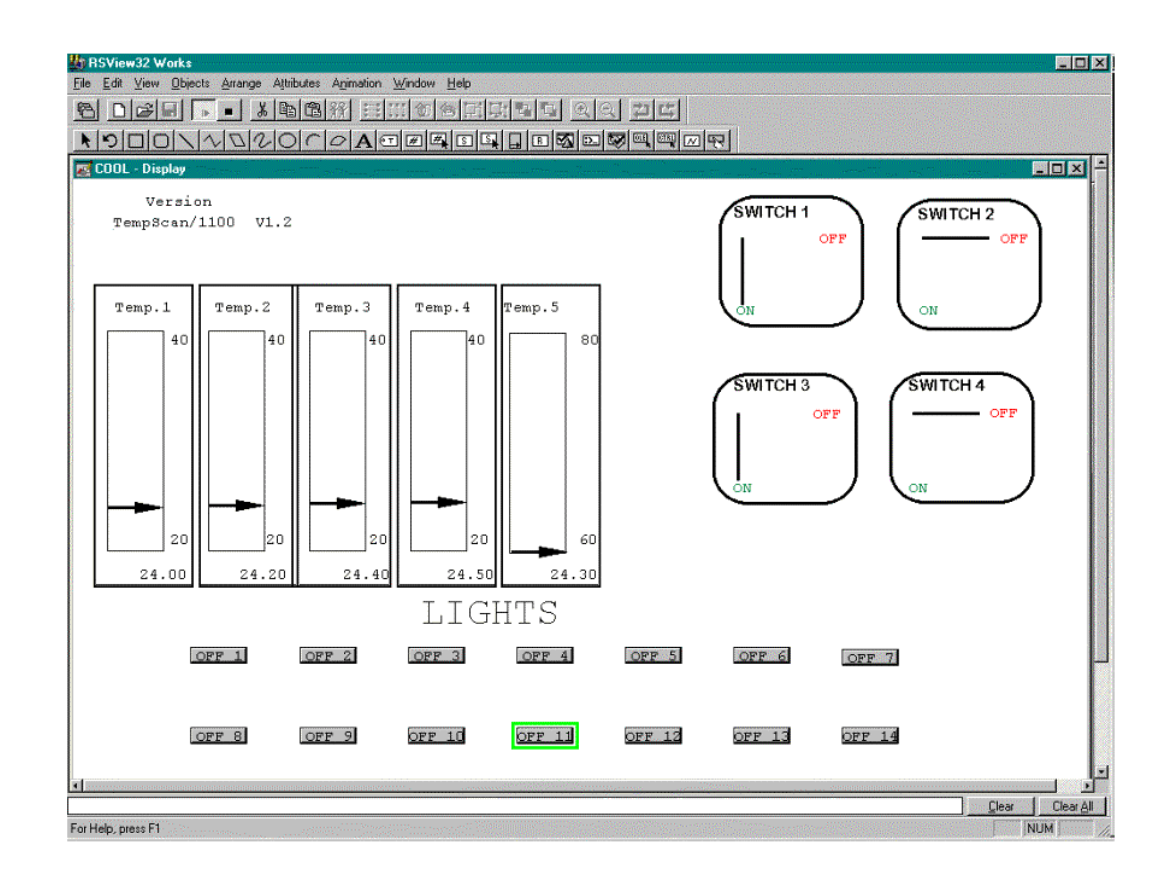

## **Tips**

RSView32 can uses both the DDE and OPC services of ScanServer, however the OPC services are preferred because of better performance and future compatibility.

To allow RSView32 to automatically start ScanServer, its location must be added to the "Path" environment variable.

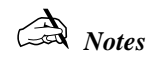

# **Using DDE Client with ScanServer**

### **Introduction**

The DDE Client application is provided as a quick and convenient way of verifying that ScanServer software is configured properly; and that the data acquisition devices are connected correctly to your system.

**Note:** DDE Client is for configuration verification only. It is not a data collection or data analysis application.

## **Procedures**

### **Start DDE Client**

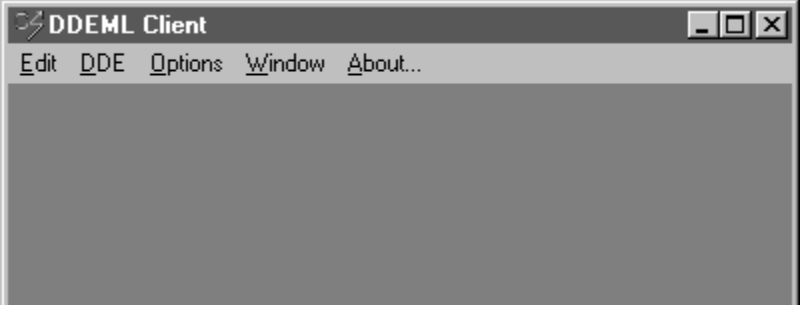

Start the DDE client application from the "Start" menu.

### **Connect to ScanServer and a Topic**

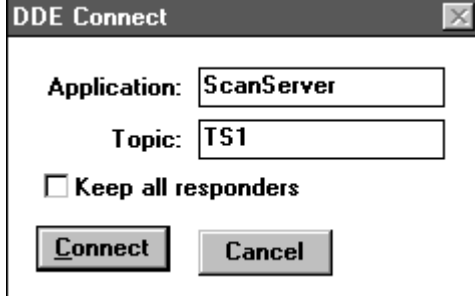

Connect the DDE client to the ScanServer via the Connect item in the DDE menu.

**Note:** The ScanServer "Node" name is used for the DDE "Topic" name.

### **Start a Transaction**

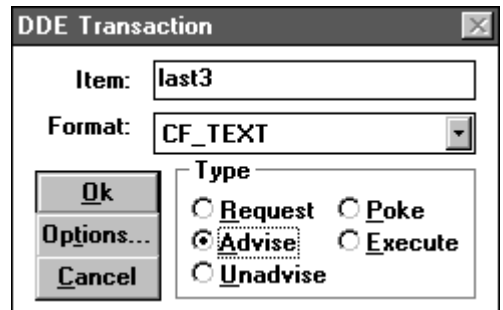

DDE transactions are started via the Start Transaction item in the DDE menu. Several types of transactions are supported. The "Advise" type is commonly used to establish a "Hot Link" with the ScanServer. Alternately the "Request" type may be used to establish a "Warn Link" with the server.

**Note:** ScanServer does not support Execute type transactions.

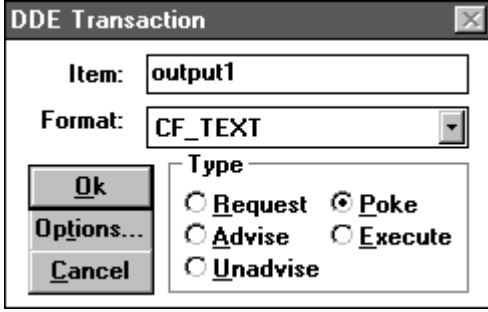

### **Poke a Value**

The DDE client supports sending data to the ScanServer via the Poke type transaction. Using this type of transaction, a user may set an output bit on an instrument.

When a Poke transaction is selected, the DDE client then asks for the data to be sent to the selected item, in this case a "1" is sent to output bit 1.

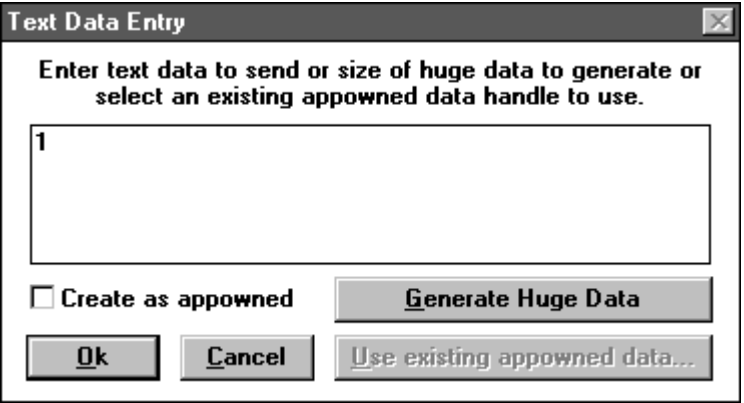

### **Abandon a transaction**

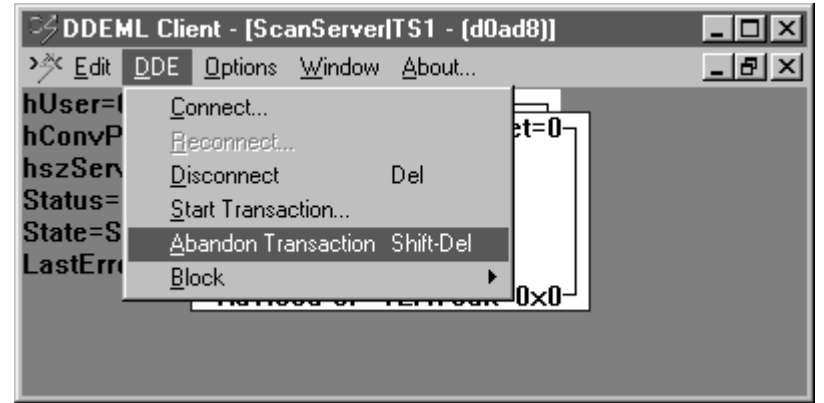

Abandon transaction is used to terminate a previously established "Advise" or "Hot Link" transaction.

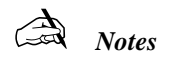

# **Glossary**

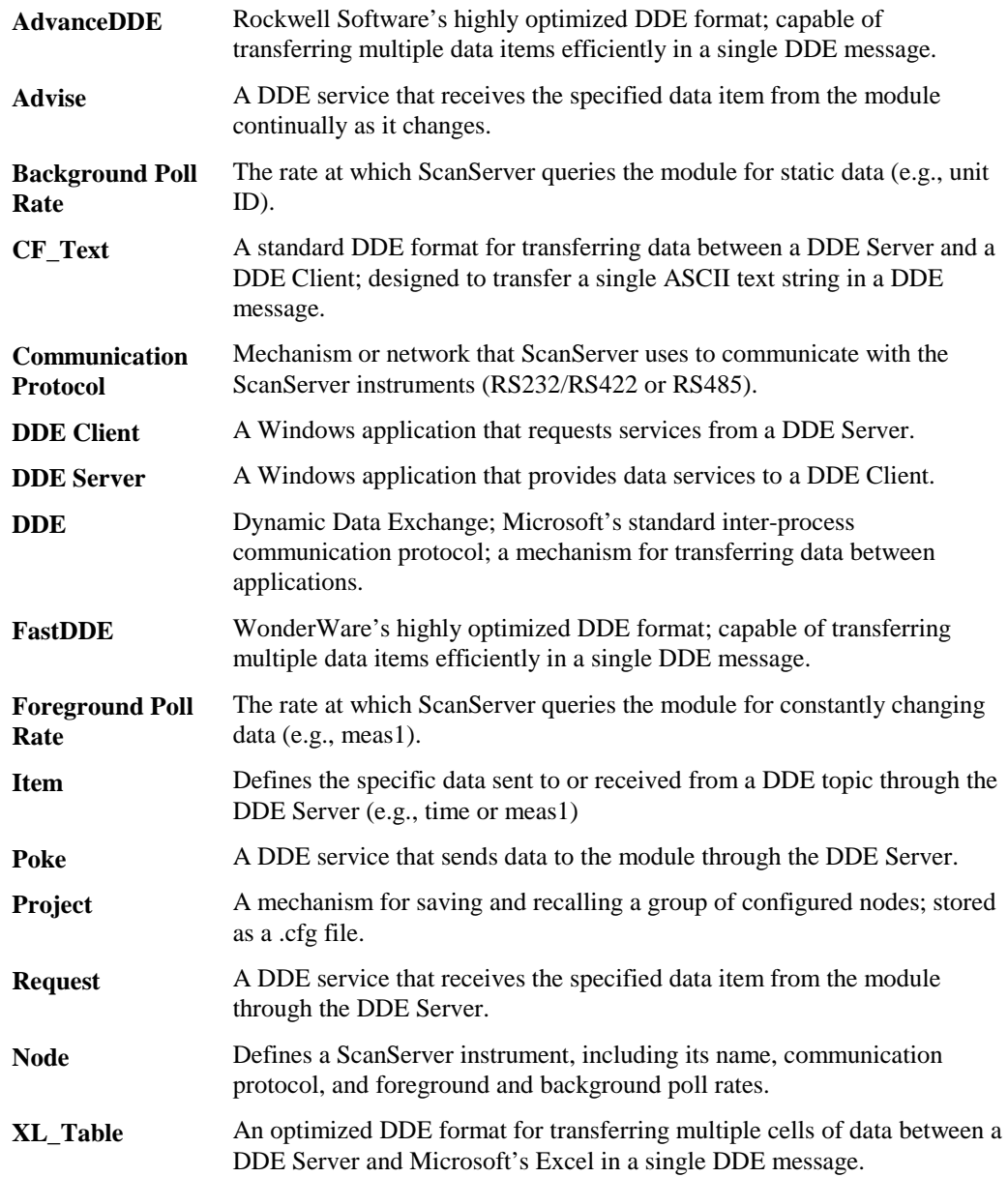

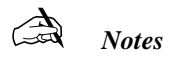

# **Index**

### **A**

AdvanceDDE 37 advise 37

### **B**

Background Poll 2, 5, 15 Background Poll Rate 37

### **C**

CF\_Text 37 communication port 2, 5, 17 Communication Protocol 37 configuration 2, 5, 14, 20

#### **D**

DDE 37 DDE Client 2, 3, 5, 20, 37 DDE menu 15 DDE Server 2, 5, 20, 37

### **F**

File menu 13 Foreground Poll 2, 5, 16 Foreground Poll Rate 37

### **G**

Getting Started 3

#### **I**

item 2, 5, 20, 37 item name 19

#### **P**

poke 20, 37 poll rate 2, 5, 20 Poll Rate 2 project 3, 8, 9, 13, 37

#### **R**

request 20, 37

**S**

Specifications 2 string 2, 5, 16, 19, 25

#### **X**

XL\_Table 37